# **GOXTREME®** OMNI 360°

**Quick Start Guide** 

# **1.** Downloading and installing the app

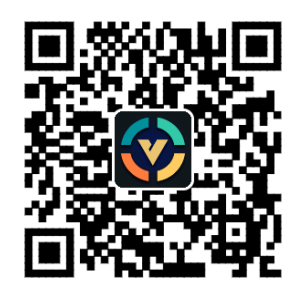

**Figure 1: Android App Download** 

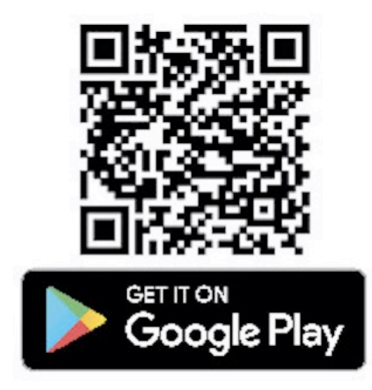

To connect the device for the first time, please scan the QR code in Figure 1 above and download the App, or download it from the Google Play Store.

The application supports Android 5.0 and above, and the device must support OTG.

# **2. Setting up the app for use with GoXtreme Omni 360**

Install the VPai application on your mobile device, and connect Omni 360 to the device using the appropriate USB adapter (the direction of arrow on the adaptor must be inserted into the Omni 360), then wait until the VPai app opens as follows:

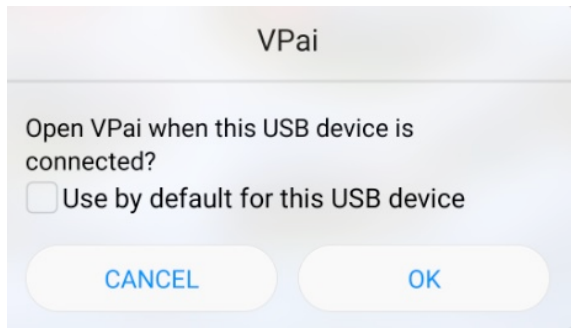

**Figure 2: Omni 360 connection tips** 

Click "OK", to set the app to open automatically whenever the Omni 360 is connected. 

Selecting "Use by default for this USB device", will ensure that the help screen will no longer appear each time Omni 360 is connected and the app will automatically open each time.

After the device is connected, click the Photo button to take pictures. Images can be viewed in your smartphone gallery and shared to your favourite social media platforms. For further details please refer to 'Share'.

# **3. App functions**

The **VPai** app contains the following features:

- 1. VPai: including camera settings, photo settings, video recording settings, live stream management.
- 2. Gallery: view and edit photos and videos;
- 3. Share: select an image or video in the Gallery to share on social media
- 4. Me: account settings and management, FAQs, etc.

### **4. Live Streaming**

VPai360 has the ability to live-stream through **YouTube** and **Facebook**. 

Click the Live button to select your streaming platform, as shown in figure 3.

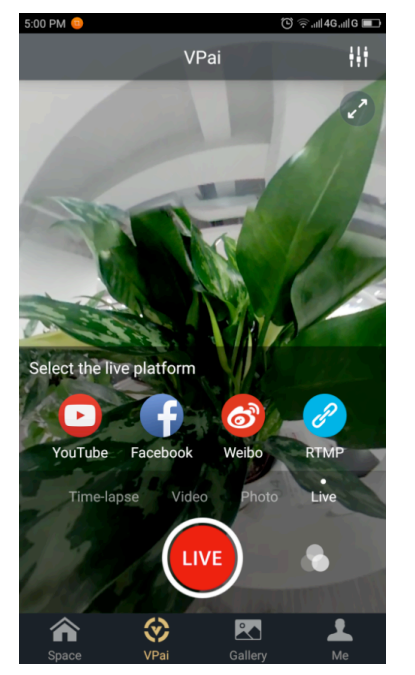

**Figure 3: Live Mode** 

#### **YouTube**

Selecting the option to live stream to YouTube will display the screen as shown in Figure 4:

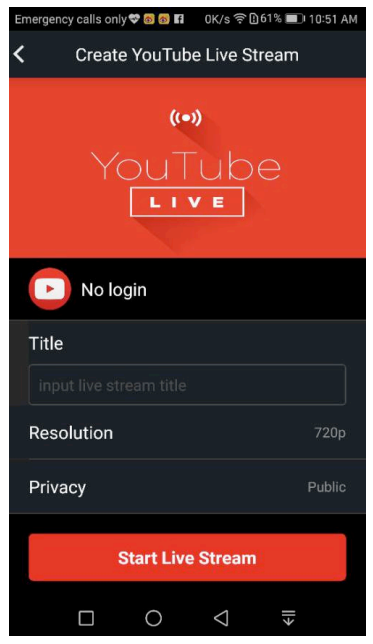

**Figure 4: Create a YouTube Live Stream** 

Click "No login", to sign in with your Google account credentials as shown in

Figure 5:

Alternatively you can also save your Google account details at "Me".

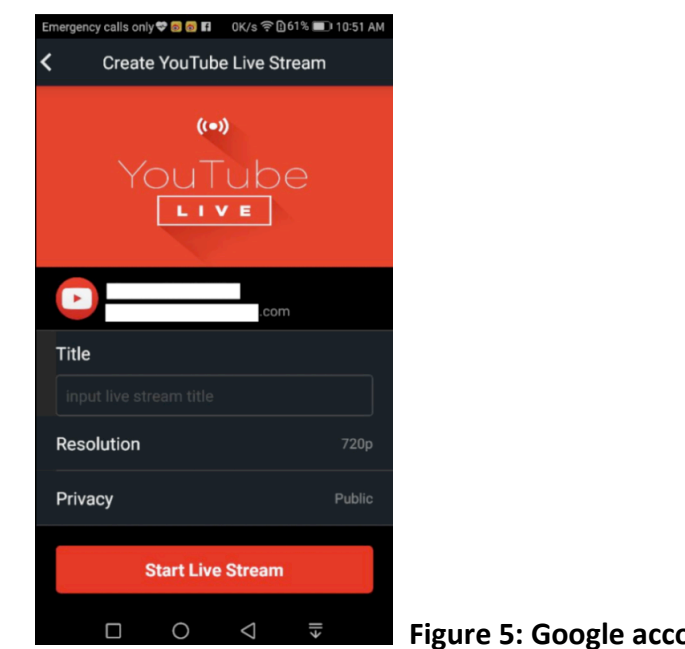

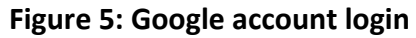

Input a name or title for your live stream, choose a resolution and your privacy settings before selecting 'Start Live Stream' as shown in Figure 6.

When live streaming for the first time you will be shown a permissions screen, as shown in figure 7.

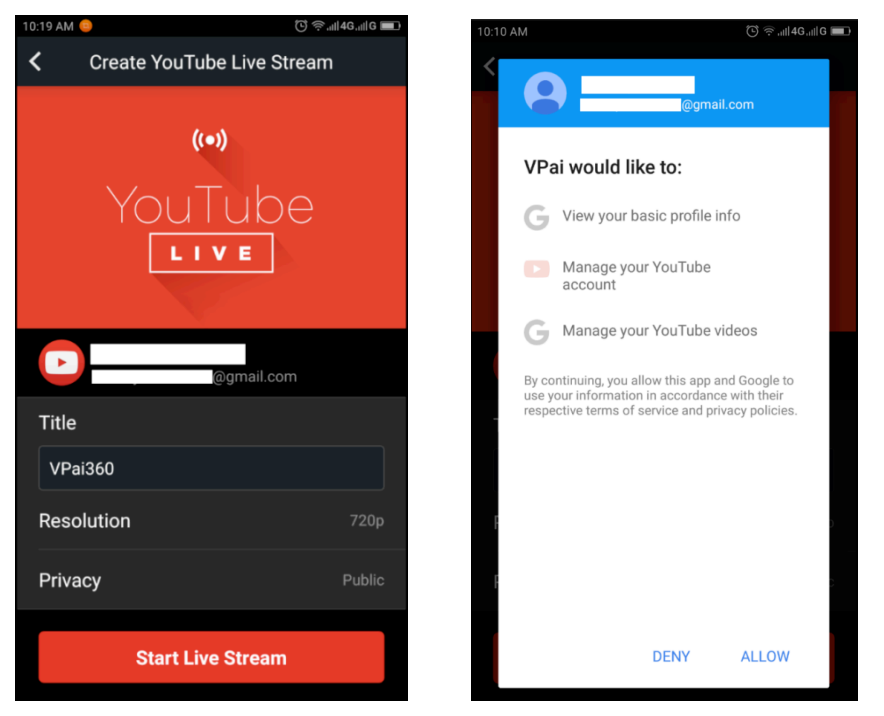

Click 'ALLOW' to authorize the app to stream using your account.

**Figure 6: Logged interface Figure 7: YouTube account permission** 

If you are signed into an account that does not have live permission on YouTube, you can activate live streaming by logging into your account online as shown in Figure 8.

#### (http://www.youtube.com/features). Copyright Status **Community Guidelines Status**  $\mathbb{R}$  $-100$  $\overline{1}$  $\ddot{\mathbf{e}}$  $\mathbf{a}$   $\mathbf{a}$   $\mathbf{a}$ m dd ANALYTICS  $\check{ }$ You have 0 copyright strikes. Vou bave 0 Community Quidelines strikes **XA** TRANSLATIONS & **Monetization** Longer videos External annotations Custom thumbnails **CREATE**  $\ddot{\phantom{a}}$ Lets you use custom thumbriails<br>for your videos.<br>for your videos.<br>Your account isn't eligible at this<br>time. <u>Learn more</u> Create a channel before signing<br>up for monetization. Upload videos longer than 15<br>minutes. Learn more Lets you link annotations to<br>external sites or merch partners. Learn more **EX** YOUR CONTRIBUTIONS Help and feedback Ineligible Not Enabled Not Enabl Eligible Enable Paid content Content ID appeals Unlisted and private videos Live streaming You must enable monetization<br>before you can offer paid content.<br>Learn more Lets you appeal rejected Content<br>ID disputes. Learn more Lets you have unlisted and<br>private videos. Learn more Lets you live stream. Learn more Ineligible Not Fnabled Fnabled Eligible Enable  $\label{eq:1} \text{Video editor}$  $\label{eq:11} \ensuremath{\mathsf{Fan}}\xspace\ensuremath{\mathsf{Funding}}\xspace$ Embed live streams Uploading ccount isn't enabled for<br>eaming. See Live<br>iing feature status for more You can upload! Learn more Lets you edit your vic<br>content. Learn more You must verify your account to<br>enable Fan Funding, Learn more Ineligible Enabled Ineligible **Figure 8: Activating Live Streaming on your YouTube channel**

Click the **Enable** in Live Streaming to turn on live permission.

After the settings above have been confirmed and saved, click Start Live Stream.

Your live stream will start as shown in figure 9.

Live images can be viewed on YouTube pages or the YouTube app.

To stop your live stream at any time simply click the shutter icon.  $\bigcirc$ 

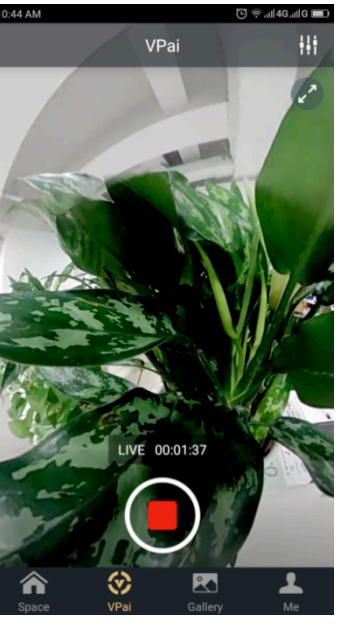

**Figure 9: Live Stream interface** 

### **Facebook**

Choosing the Facebook icon will enter the set up screen to stream via Facebook Live. As with You Tube you will be prompted to enter a live stream title, select the resolution and privacy and enter your Facebook account login details. Alternatively you can save your Facebook account details in 'Me'. When all settings have been entered, click **'Start Live Stream'**, as shown in figure 10. When streaming to Facebook Live for the first time, please authorize your account for live streaming as shown in figure 11.

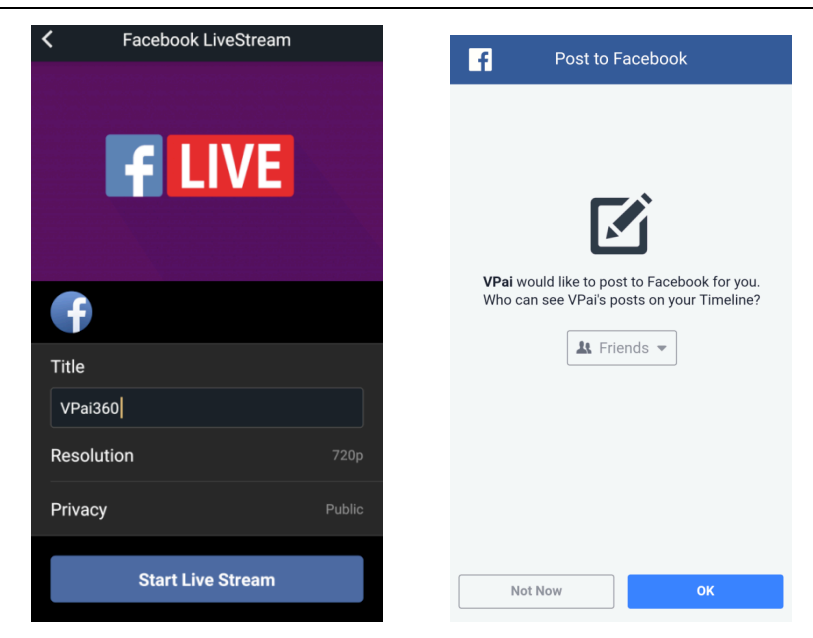

**Figure 10: Create Facebook Live Figure 11: Facebook account permission** 

**★If you experience a Facebook sharing or live failure, please confirm the Facebook app can be** *used on your phone.*

# **3.3 Share**

Click the 'Select' button on the top right corner of the Local Gallery/Cloud Gallery (you can also long-press a picture or video), to choose your photos or videos for sharing. (Facebook supports six pictures at one time while other platforms support a single picture/video file at one time).

Click the Share button in the lower left corner of the interface to share. Photos or videos shared to Facebook, YouTube (only for videos) can be viewed in panorama mode.

Choosing 'Other' to share from the local gallery will share a flat format photo or video.

If you wish to share files to 'Other' platforms so that they can be viewed in panorama mode, therefore you need to select 'VPai website' then share to 'Other'.

EN

Sharing platform options are as shown figure 12:

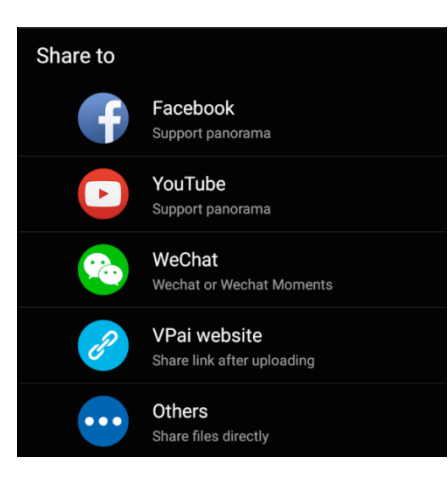

**Figure 12: The Share interface** 

Please note: When choosing to share via Facebook and YouTube (only supports video), files will be shared directly to the personal accounts as set up in 'Me'. If shared using 'VPai website' files will be uploaded to a Cloud Gallery first then shared via a link to other platform.

After the file is uploaded, the sharing platform selection is shown as in Figure 13.

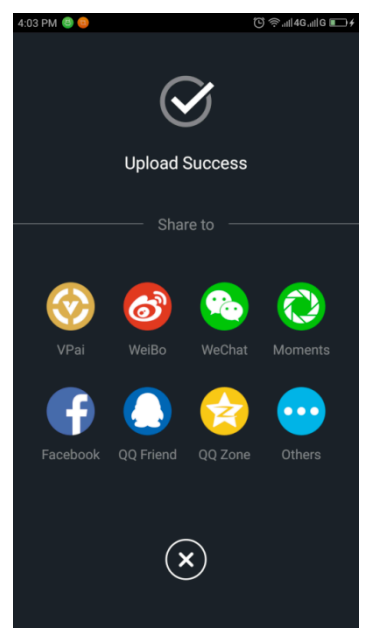

**Figure 13: Sharing Platforms**

#### **DECLARATION OF CONFORMITY**

Easypix hereby declares that the product GoXtreme Omni 360 is in conformity to all the essential requirements of Directive 1999/5/EC.

The declaration of conformity can be downloaded here:

http://www.easypix.info/download/pdf/doc\_goxtreme\_omni360.pdf

For technical help please visit our support area on www.easypix.eu.

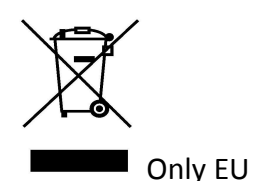

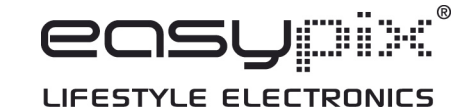